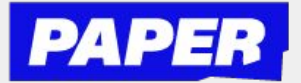

## Cómo navegar por la plataforma de Paper

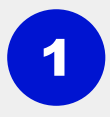

2

3

**Acceda a Paper con su inicio de sesión único a través de Schoology o Clever**

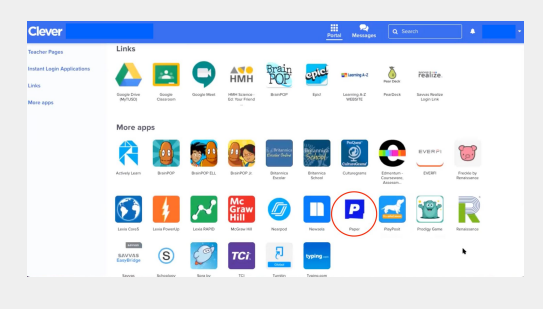

**La primera vez que los estudiantes ingresan:**

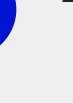

- ★ **Firman el código de conducta estudiantil** ★ **Completan su perfil de estudiante respondiendo algunas preguntas**
- **Los estudiantes pueden seleccionar su idioma de preferencia en la parte superior derecha de su pantalla**

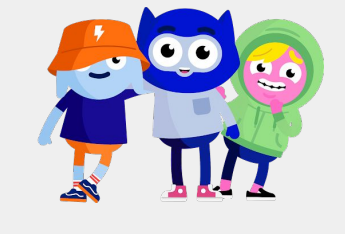

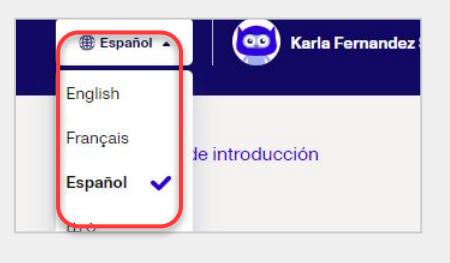

4

**Los estudiantes pueden iniciar una sesión de chat en vivo con un tutor seleccionando la materia con la que necesitan ayuda.** 

**CONSEJO** : Los estudiantes también pueden iniciar una sesión haciendo clic en el botón " **P "**de la extensión de Chrome

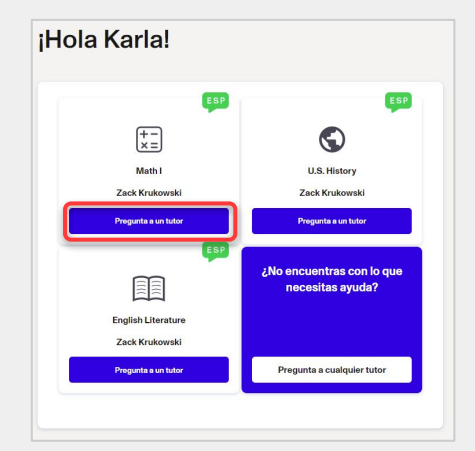

5

**Los estudiantes envían trabajos de escritura para recibir comentarios haciendo clic en "Enviar trabajo para revisión" en el lado derecho de su pantalla**

## Centro de revisión ©

Nuestros tutores aceptan ensavos, escritura creativa, escritura científica y otros proyectos de escritura

Un tutor revisará tu trabajo y dejará comentarios para ayudarte a mejorar.

Enviar el trabajo para revisión